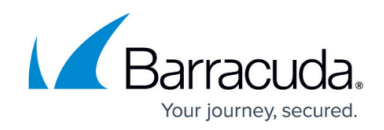

# **How to Configure Okta for Authentication**

<https://campus.barracuda.com/doc/93201541/>

Use the following steps to create an Okta SAML application to use with CloudGen Access Enterprise Console.

- These steps are also found in [this Okta tutorial.](https://developer.okta.com/standards/SAML/setting_up_a_saml_application_in_okta/)
- This tutorial was created with **Okta Version 2019.03.2**

### **Configure SAML**

- 1. Log into your Okta organization as a user with administrative privileges.
- 2. Create a new application by selecting **Applications** and then **Add Application**.

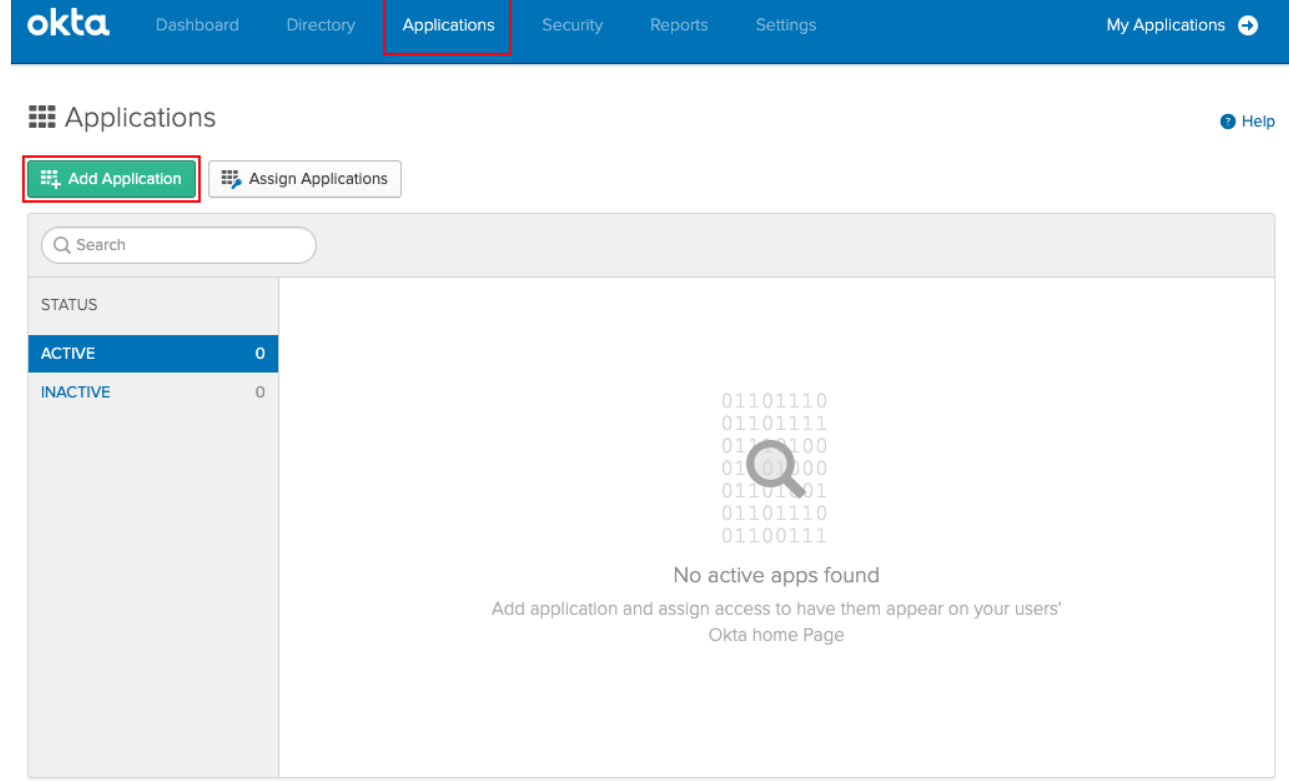

3. Select **Create New App**.

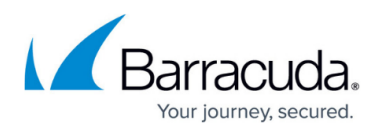

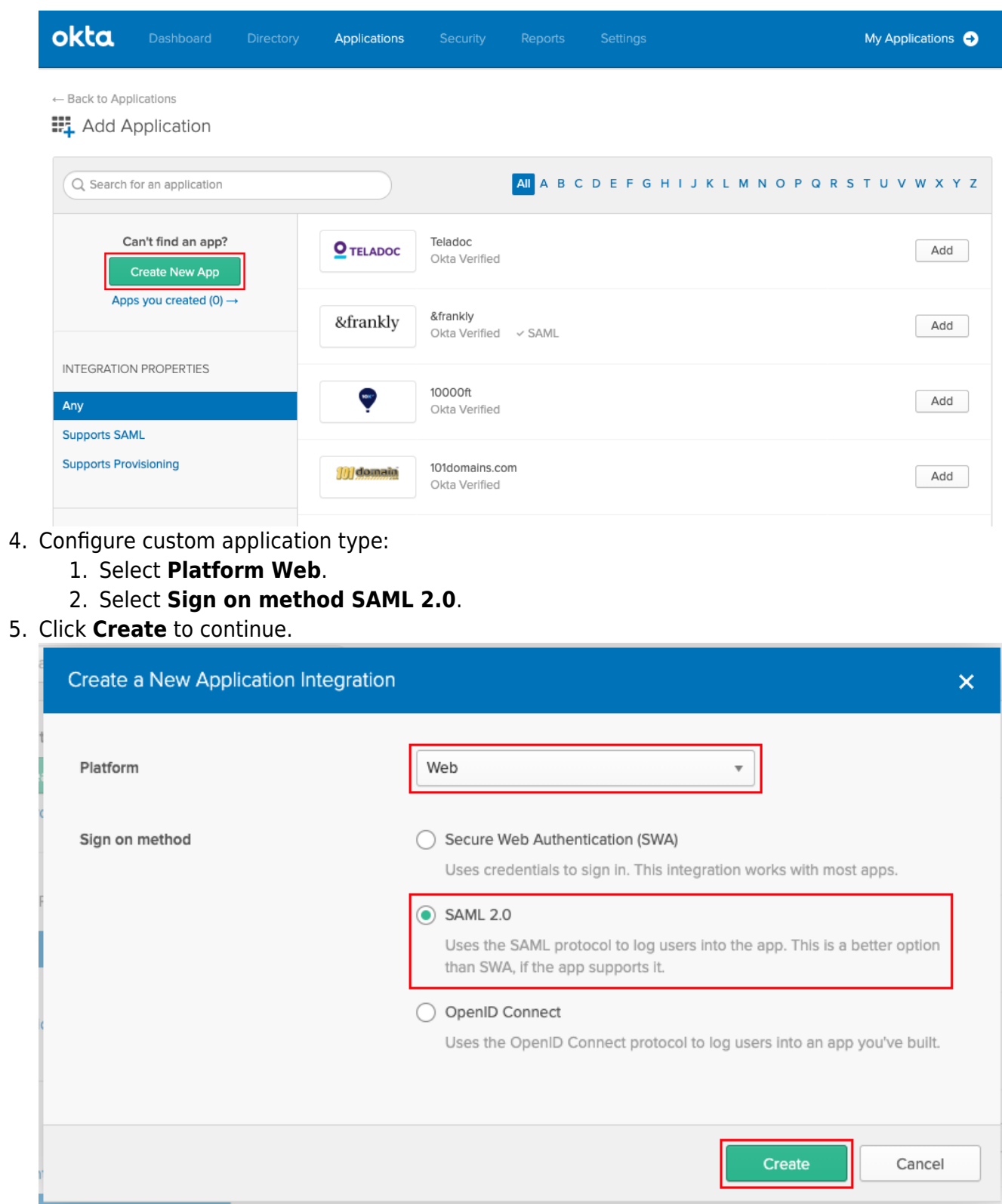

6. Configure custom application type:

o Insert the desired **App name** (for example: Enterprise Console).

7. Select **Next** to continue.

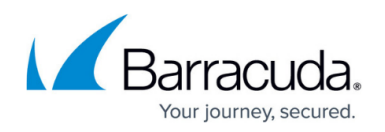

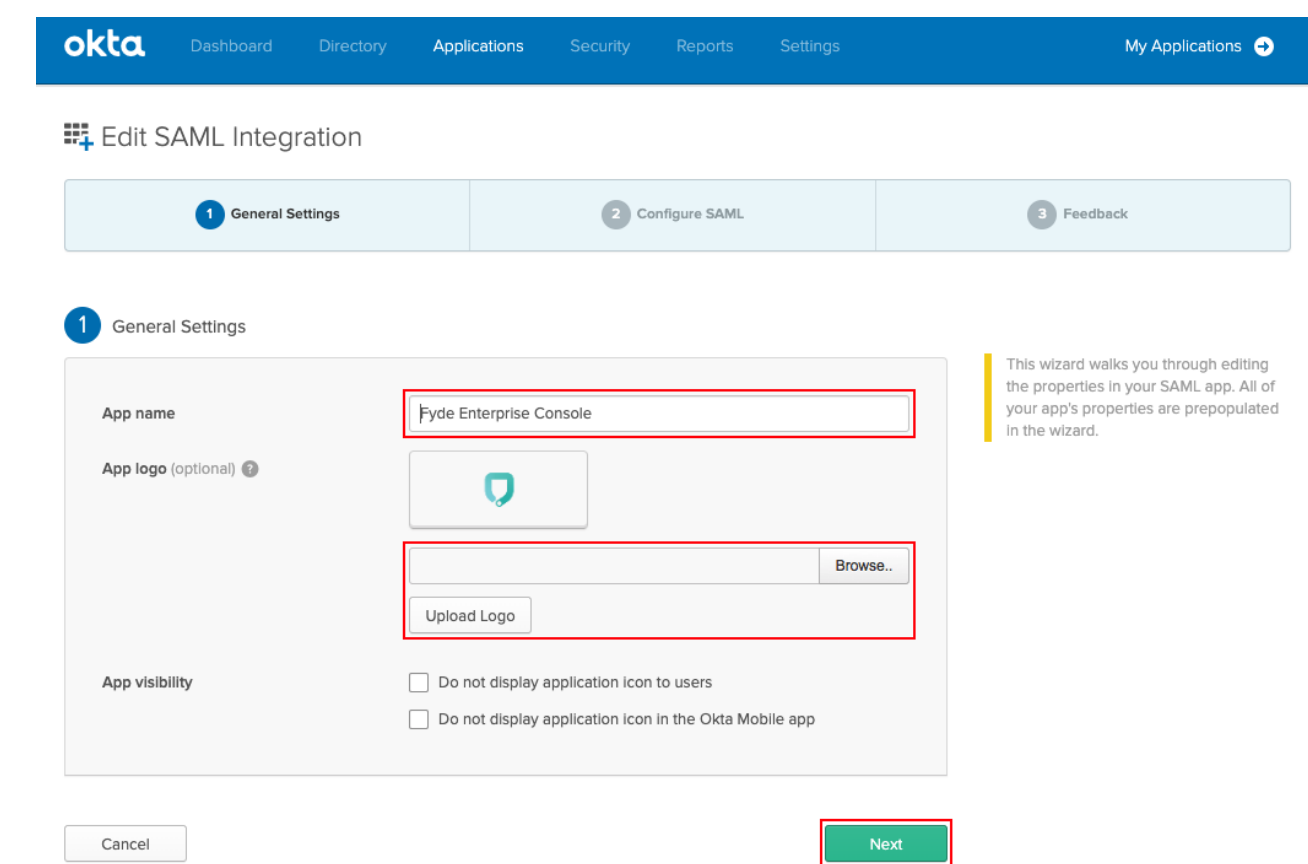

8. In this menu, the values will be used that were obtained from Step 2 in [How to Configure SAML](http://campus.barracuda.com/doc/93201535/) [2.0 Configuration](http://campus.barracuda.com/doc/93201535/):

Fill in the following:

- **Single sign on URL** (Assertion Consumer Service URL)
- Ensure the **Use this Recipient URL and Destination URL** check box is selected.
- **Audience URI** (SP Entity ID)
- Ensure Application username is set to **Email**.
- Leave the remaining fields to defaults (as shown).
- 9. Select **Show Advanced Settings** to continue.

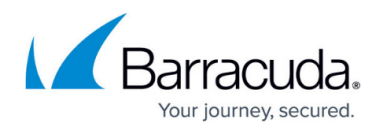

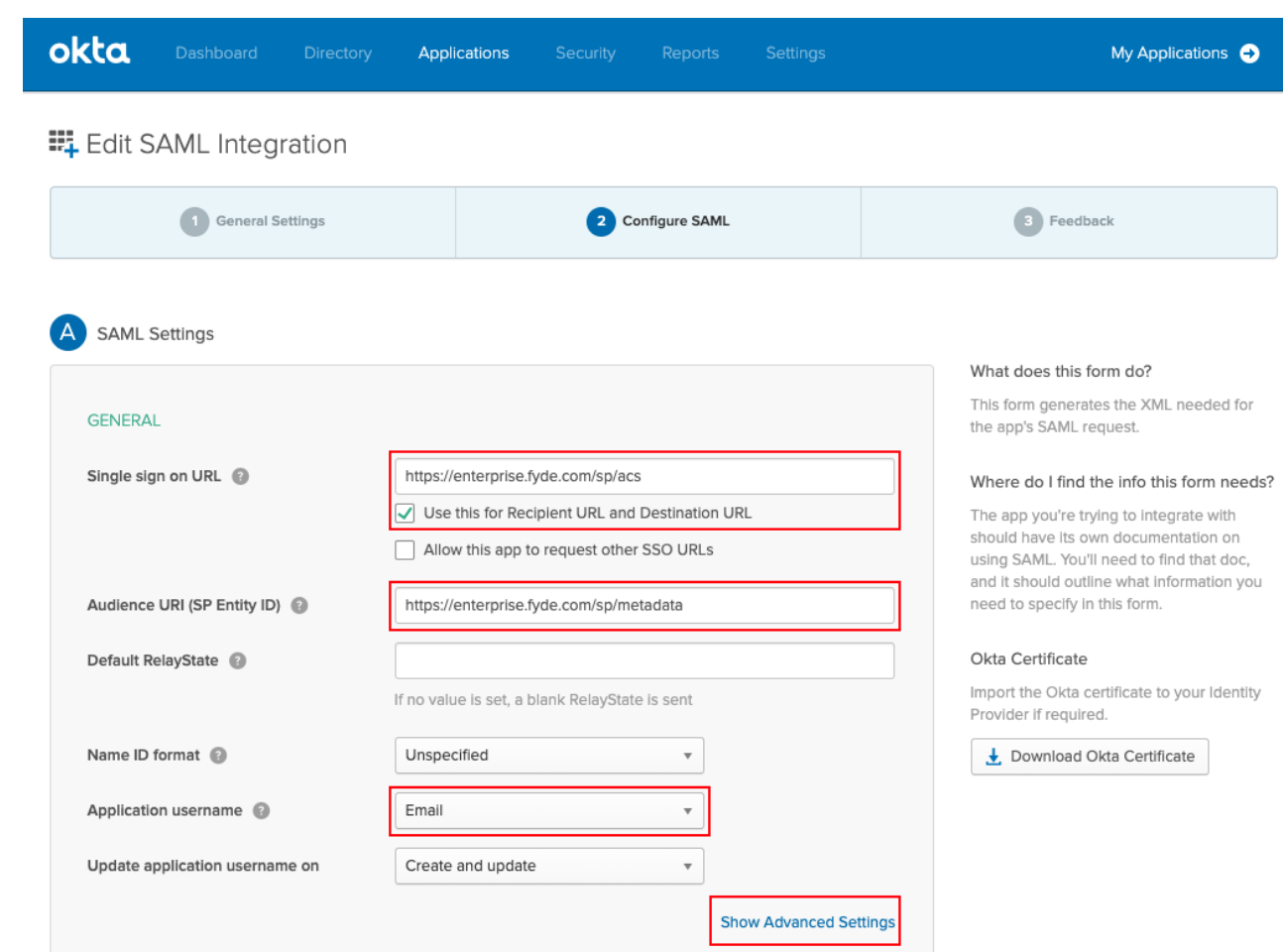

10. In the **Advanced Settings** section, ensure that all the values are set as below.

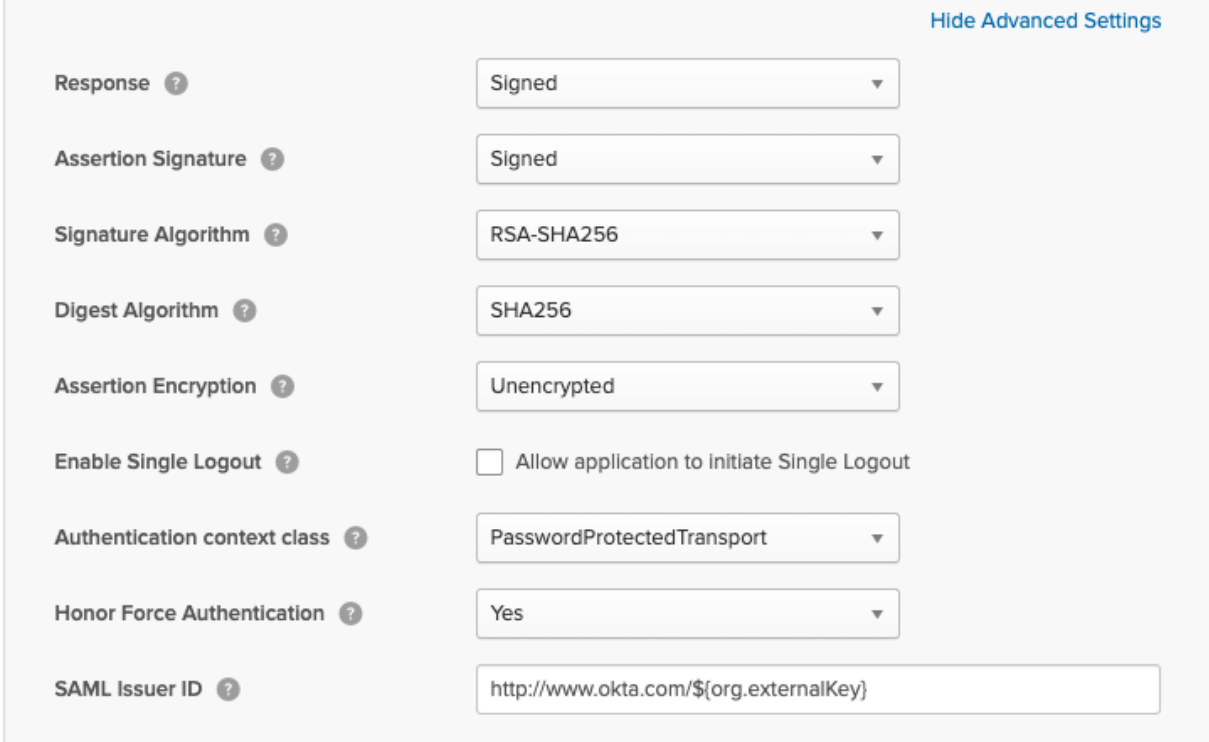

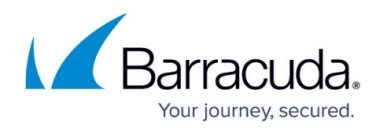

11. Click **Next** to continue.

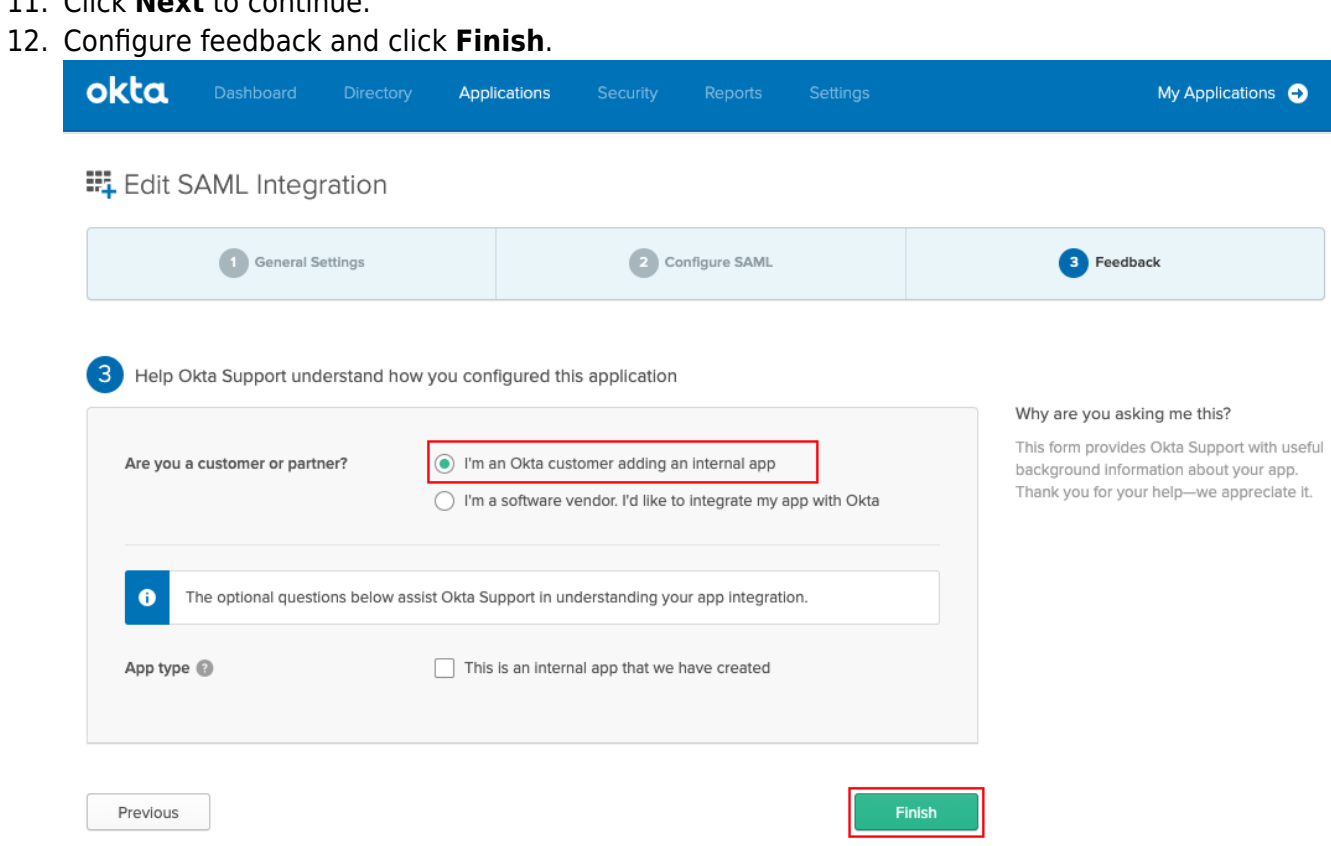

- 13. Get provider definitions by selecting **Sign On** and **View Setup Instructions**.
	- o Use the values obtained to continue the Step 3 configuration in [How to Configure SAML](http://campus.barracuda.com/doc/93201535/) [2.0 Configuration](http://campus.barracuda.com/doc/93201535/):
	- **Identity Provider Issuer Entity ID**
	- **Identity Provider Single Sign-On URL SSO URL**
	- **X.509 Certificate Certificate**

## Barracuda CloudGen Access

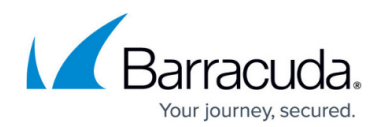

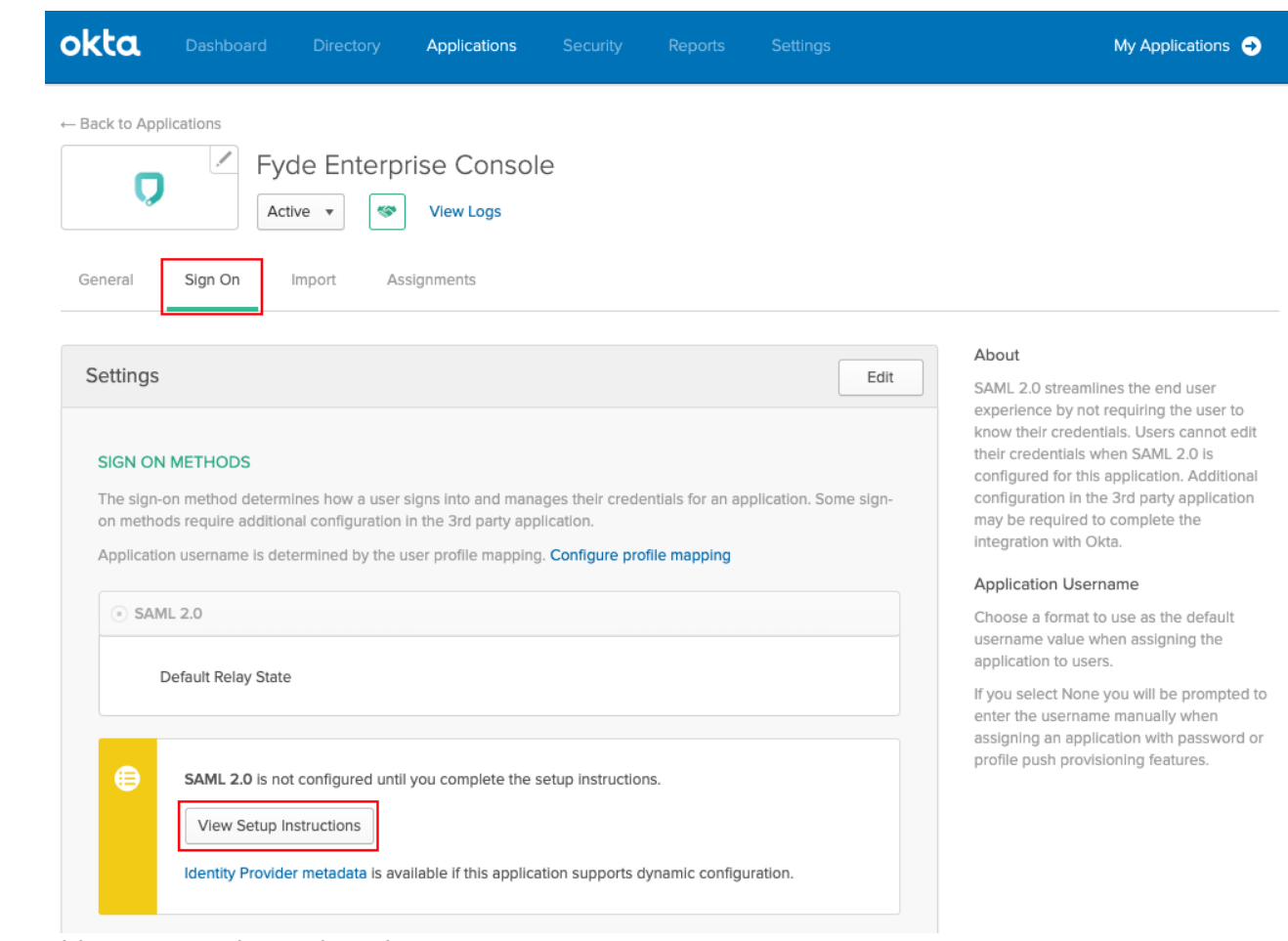

14. This app must be assigned to users: Ensure that you configure the desired assignments.

# Barracuda CloudGen Access

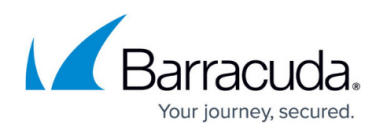

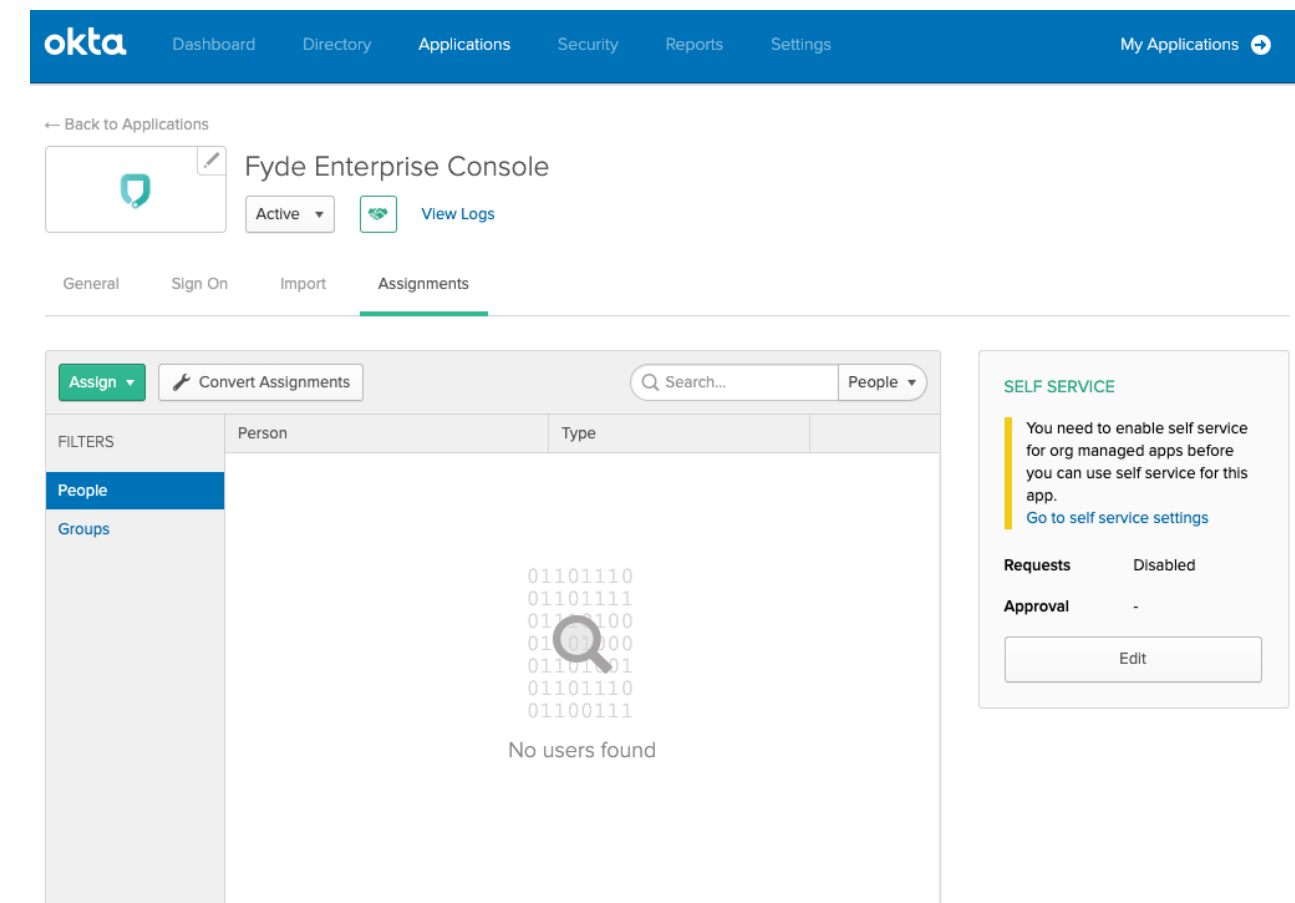

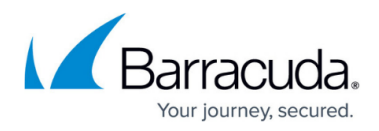

#### **Figures**

- 1. ec-saml-okta-new-application.png
- 2. ec-saml-okta-create-new-app.png
- 3. ec-saml-okta-new-app-type.png
- 4. ec-saml-okta-general-settings.png
- 5. ec-saml-okta-settings.png
- 6. ec-saml-okta-settings-advanced.png
- 7. ec-saml-okta-feedback.png
- 8. ec-saml-okta-provider.png
- 9. ec-saml-okta-assign.png

© Barracuda Networks Inc., 2024 The information contained within this document is confidential and proprietary to Barracuda Networks Inc. No portion of this document may be copied, distributed, publicized or used for other than internal documentary purposes without the written consent of an official representative of Barracuda Networks Inc. All specifications are subject to change without notice. Barracuda Networks Inc. assumes no responsibility for any inaccuracies in this document. Barracuda Networks Inc. reserves the right to change, modify, transfer, or otherwise revise this publication without notice.